## **Tip – Add your own Header with Section Element.**

- **First go to the Test page or another page with No Header.**
- **If you don't have a page with No Header, change a page from Header to No Header as I showed you before.**

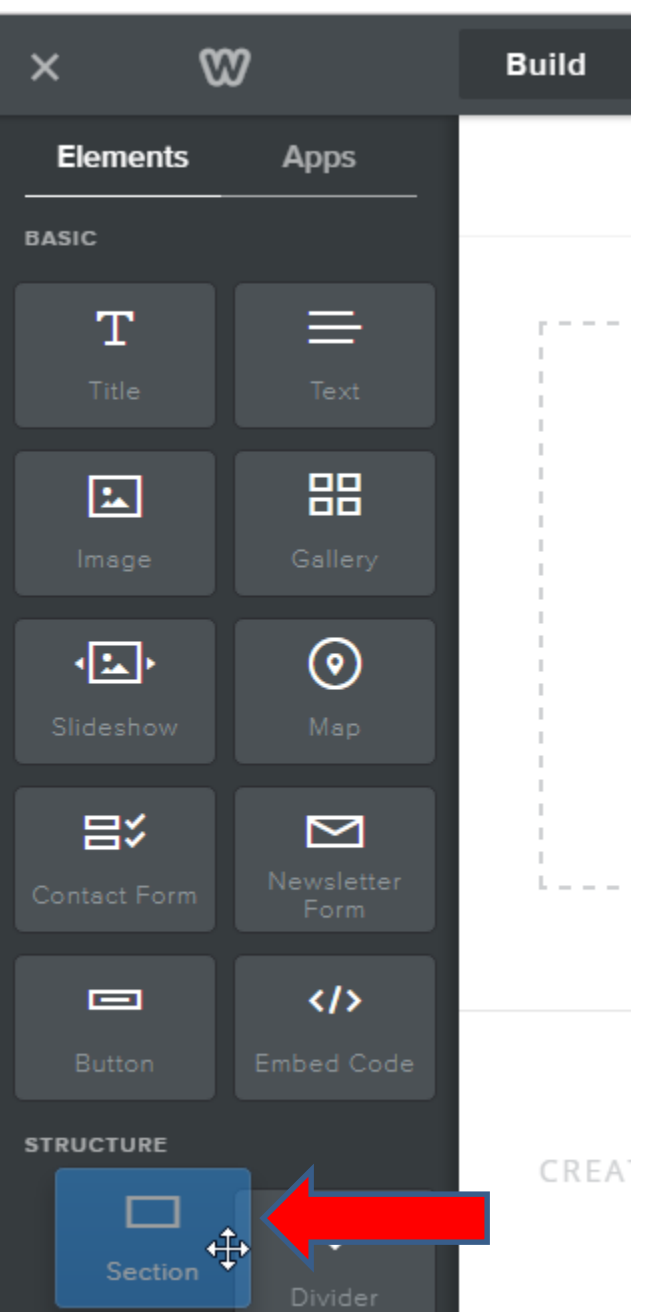

- **Make sure you are on the Build tap and drag and drop the Section element that is under STRUCTURE.**
- **Next is where to drop.**
- **Note – If you don't see it, you have to change to a new Theme.**

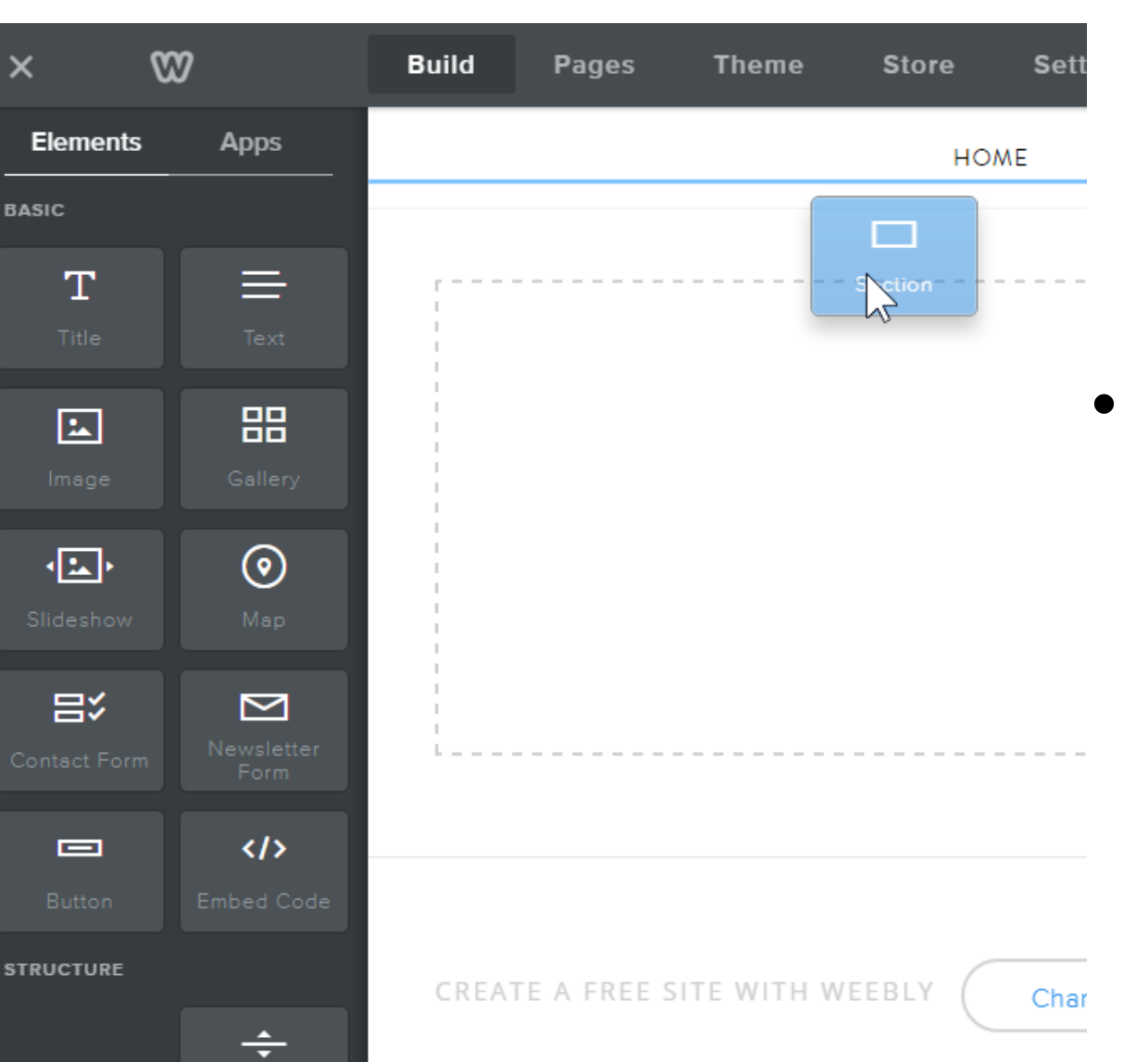

• **When you drag at the top, you see the blue line and that is where to drop.**

• **Next is the results.**

- **A new window opens with a list of Layout options. I recommend you just click on the white next to the new window, so you can add your own Header.**
- **Next is what happens.**

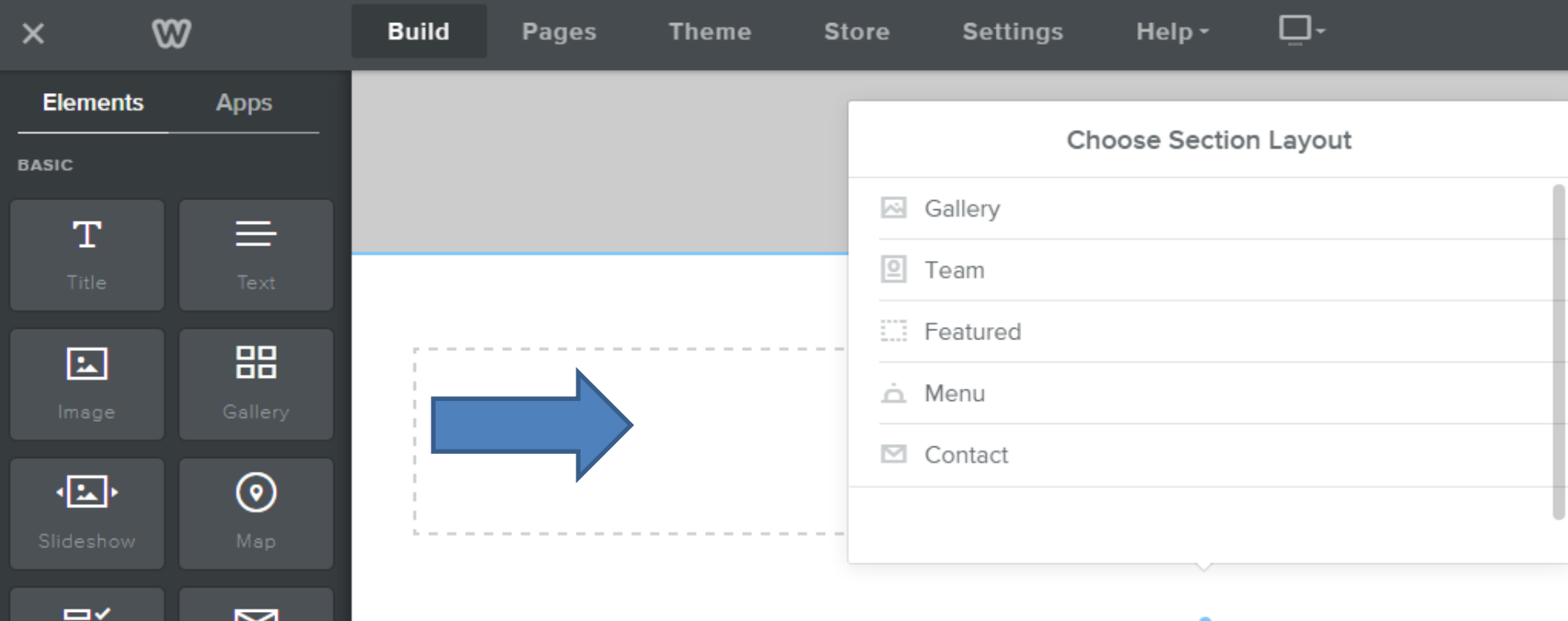

- **You don't see the window. Click on the white again.**
- **Next is what happens.**

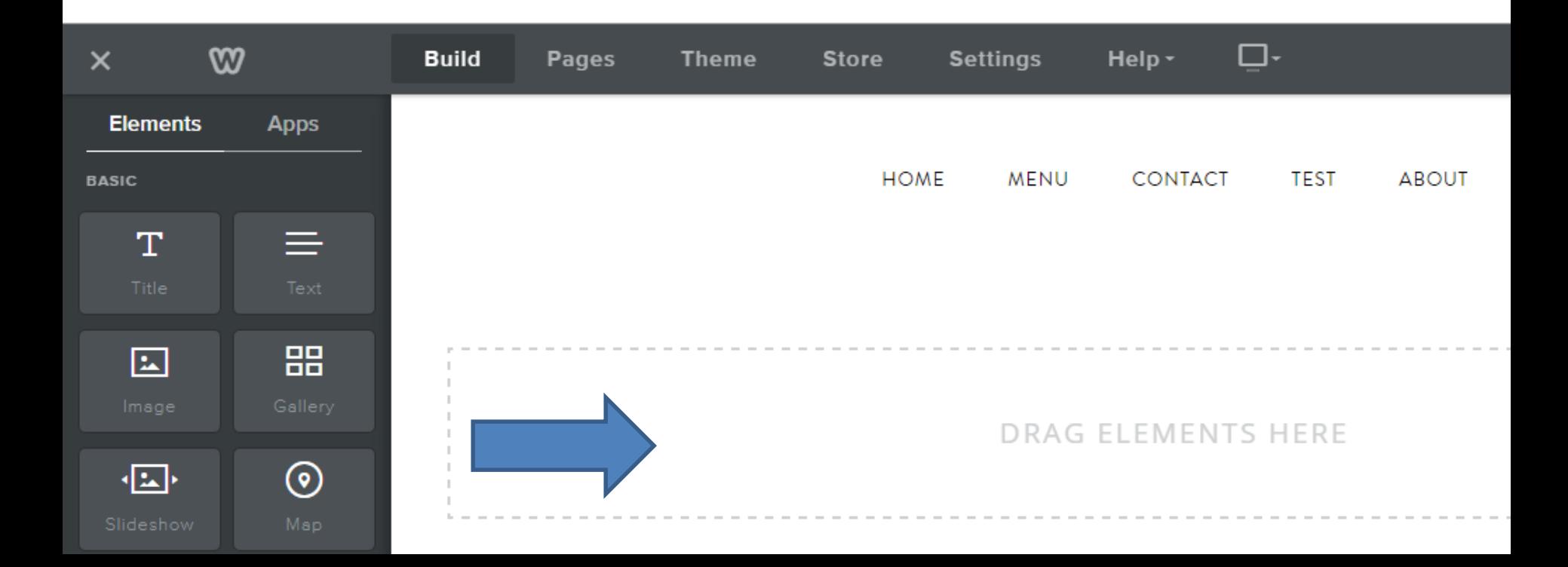

- **You see Edit Background. Click on it.**
- **Next is what happens.**

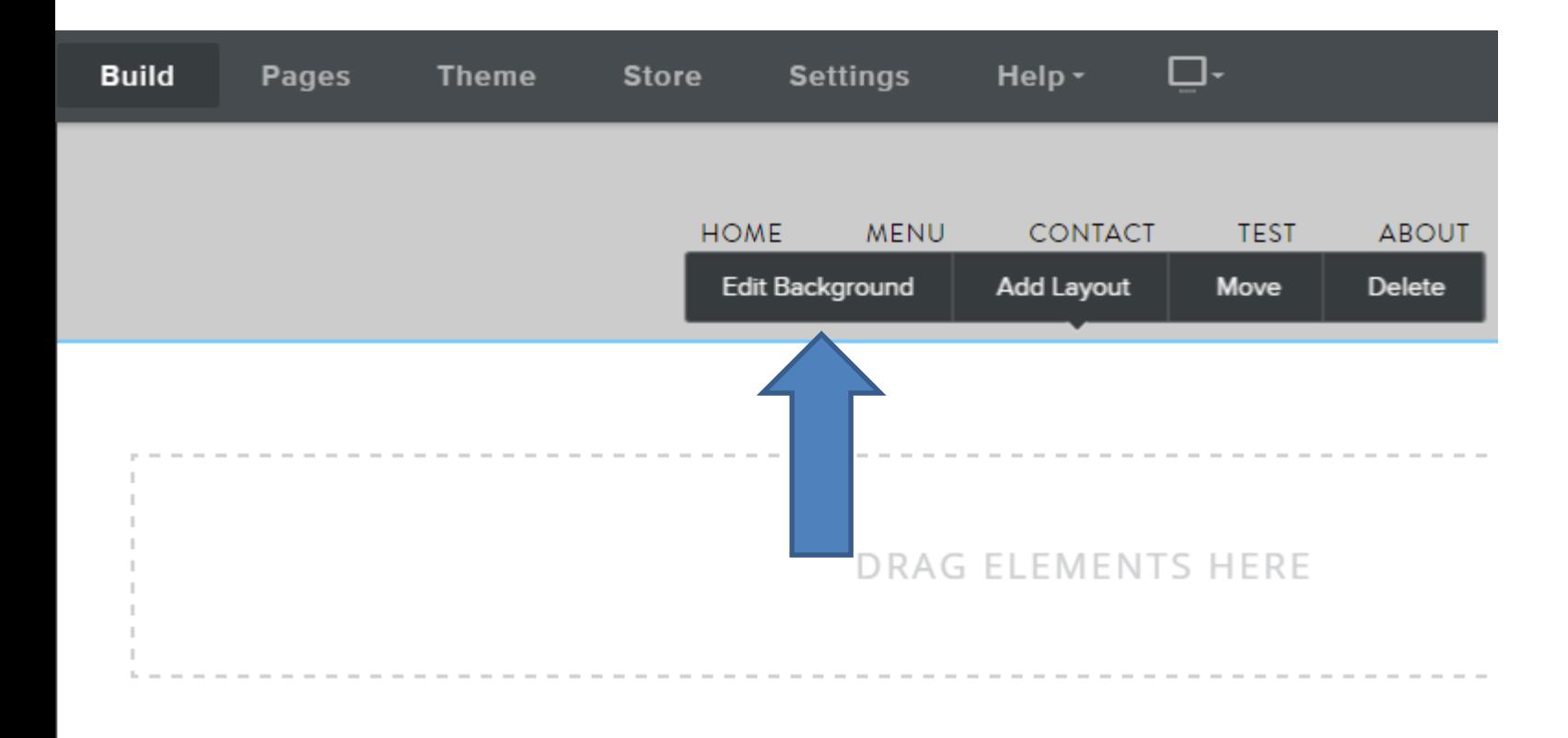

۰,

- **New window opens and you have 3 options, but you need the Pro Version to do Video.**
- **First is Image. Click on it.**
- **Next is the results.**

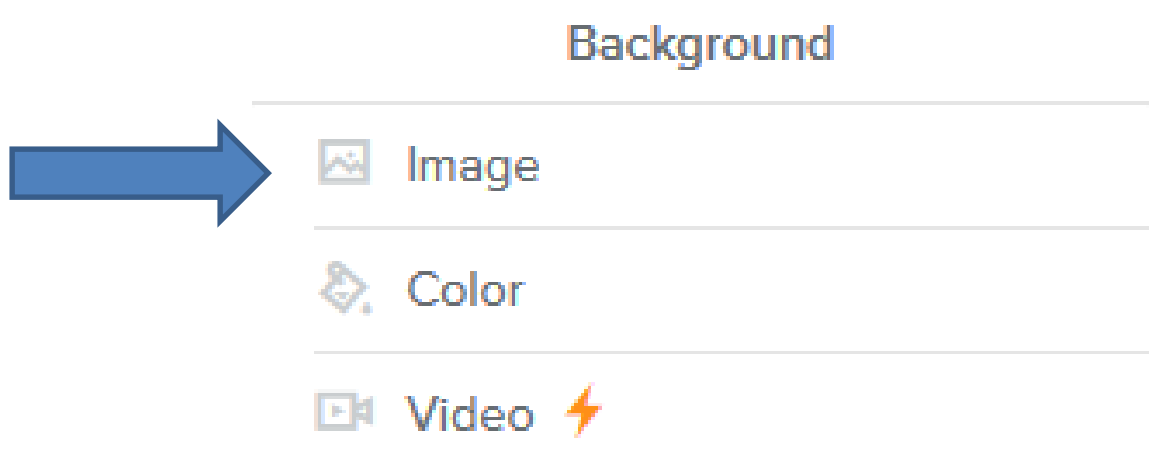

- **Window changes and click on Add Image.**
- **Next is the results.**

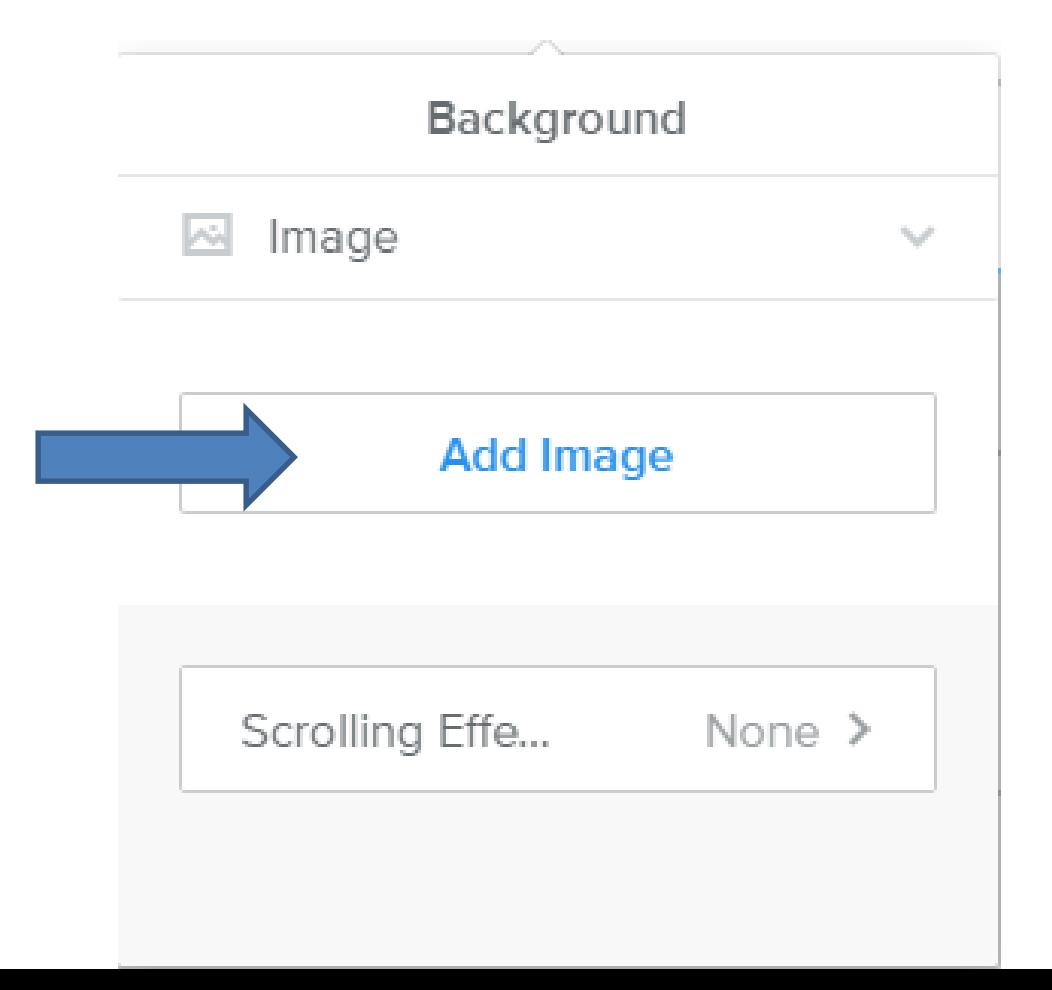

- **Page changes that is same like some of a Theme header edit. You can select one or Upload Image from your computer.**
- **Next is a sample, when click on the third one.**

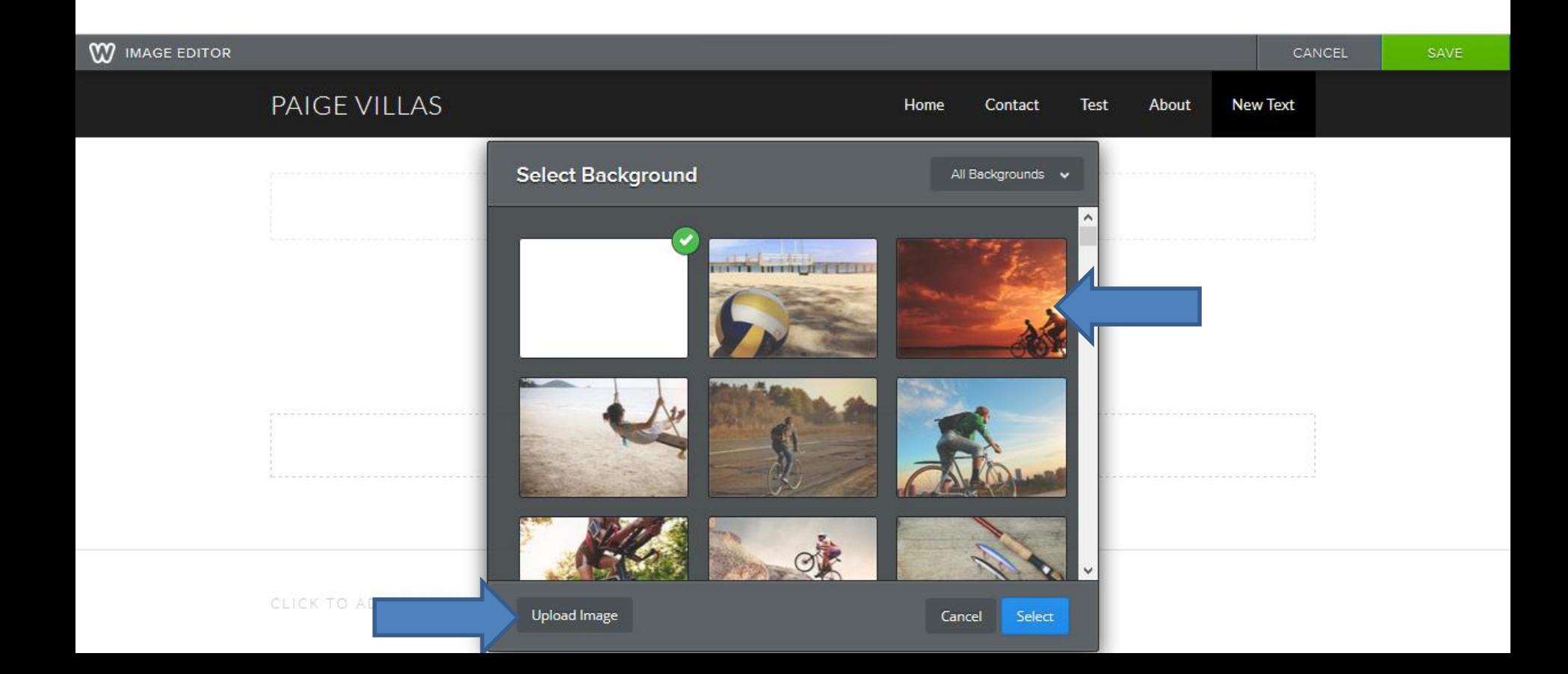

- **When you click on it, it shows it on the section.**
- **Once complete, you can click on Select and then click on Save or Cancel.**
- **Next is what happens when you click on Save.**

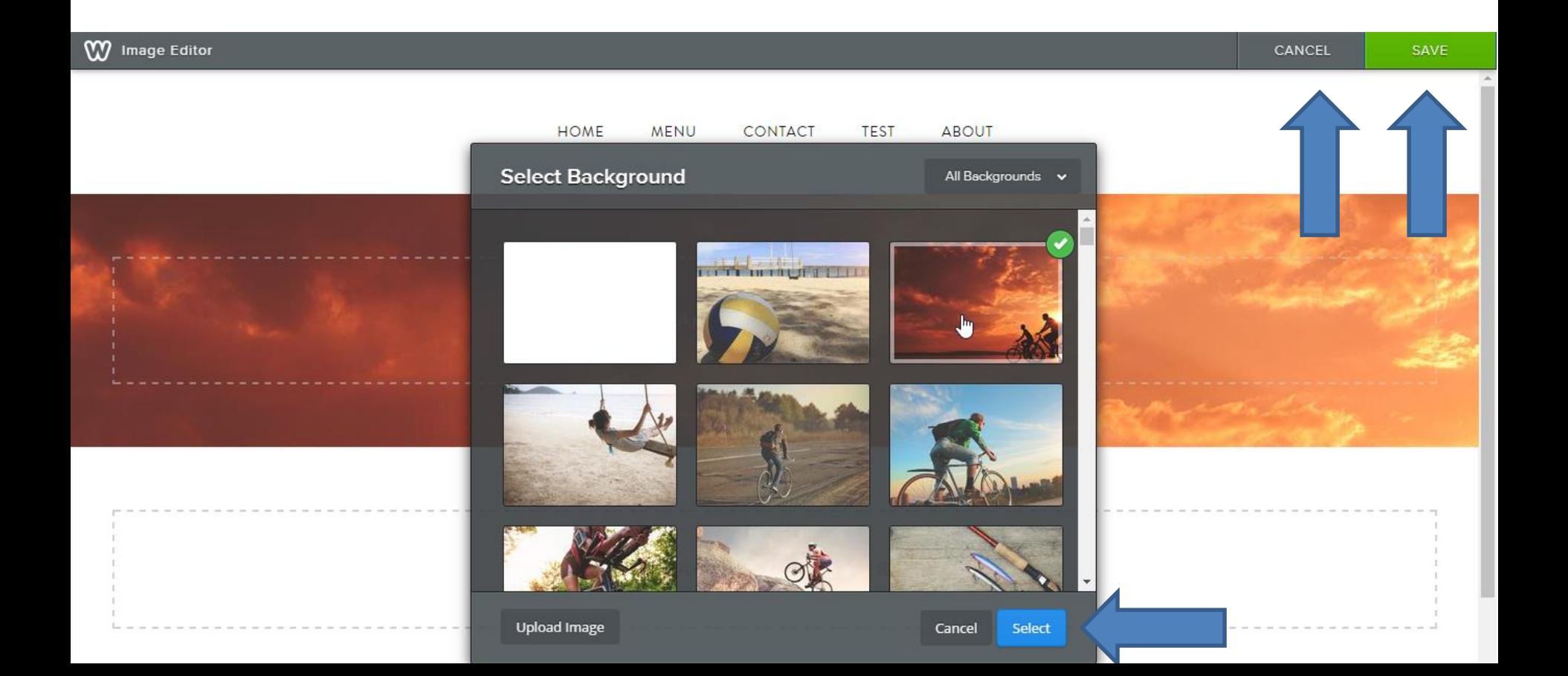

- **Here is a sample.**
- **It is like adding your own Header.**
- **You can also add Text as I showed you in Step 5 – Part 2. You drag Test element to the Middle.**
- **Next is a sample dragging and adding some**

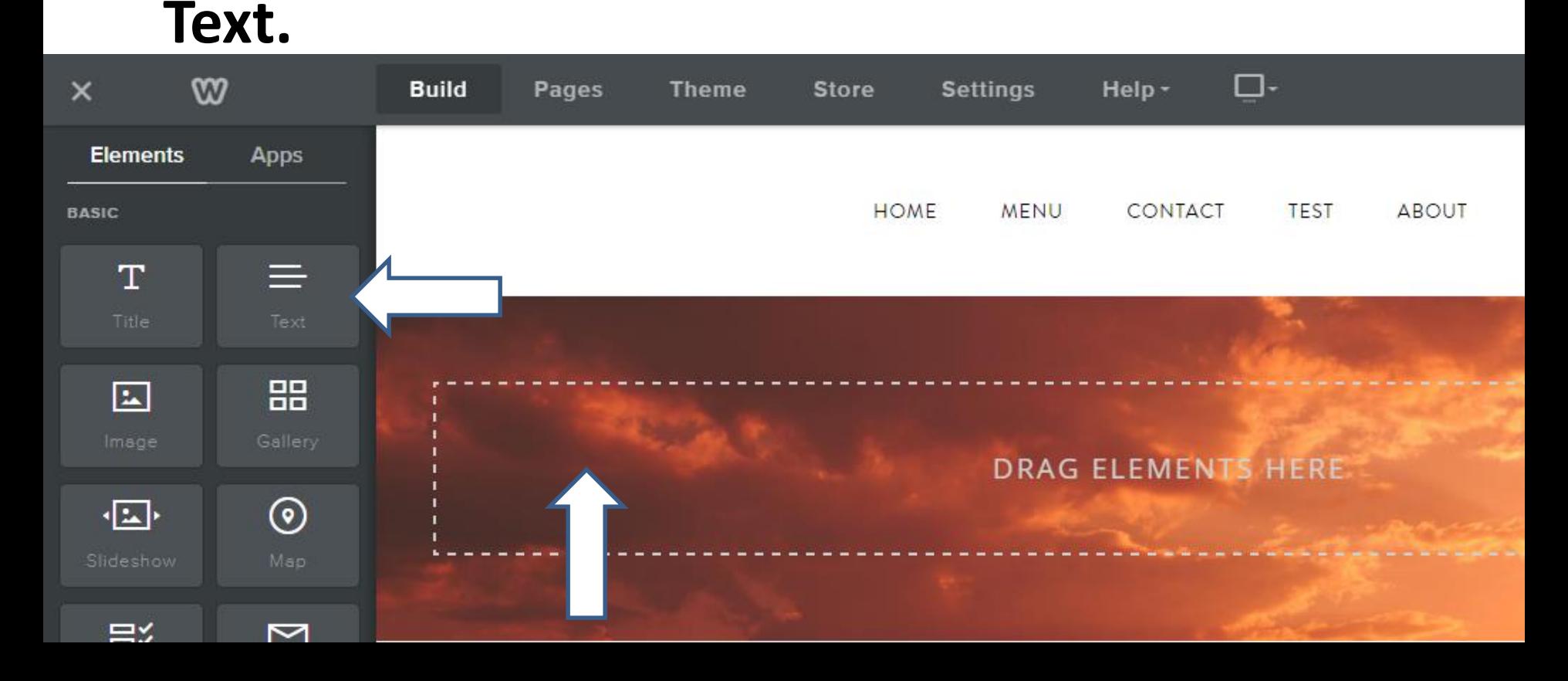

- **Here is a sample of adding Text Element and typing in my Site Title and changed the color, the size and location. As I showed you in the Step 7.**
- **If you like it, you can Copy or Move to another page, which is next. First click on the Photo.**

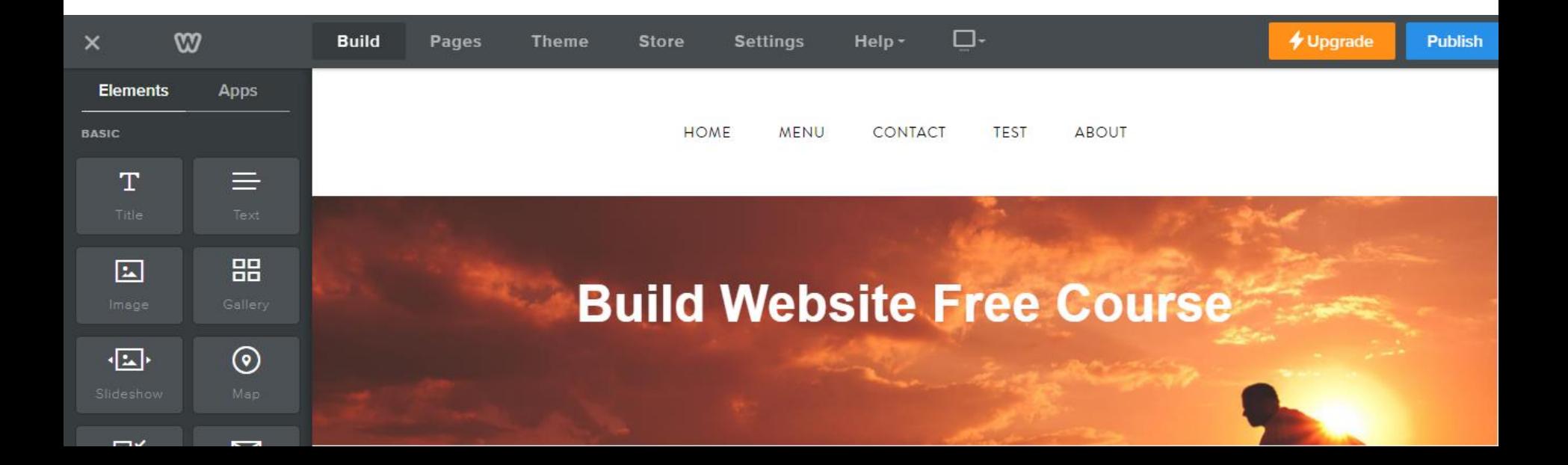

- **You see Move. Click on it.**
- **Next is What Happens.**

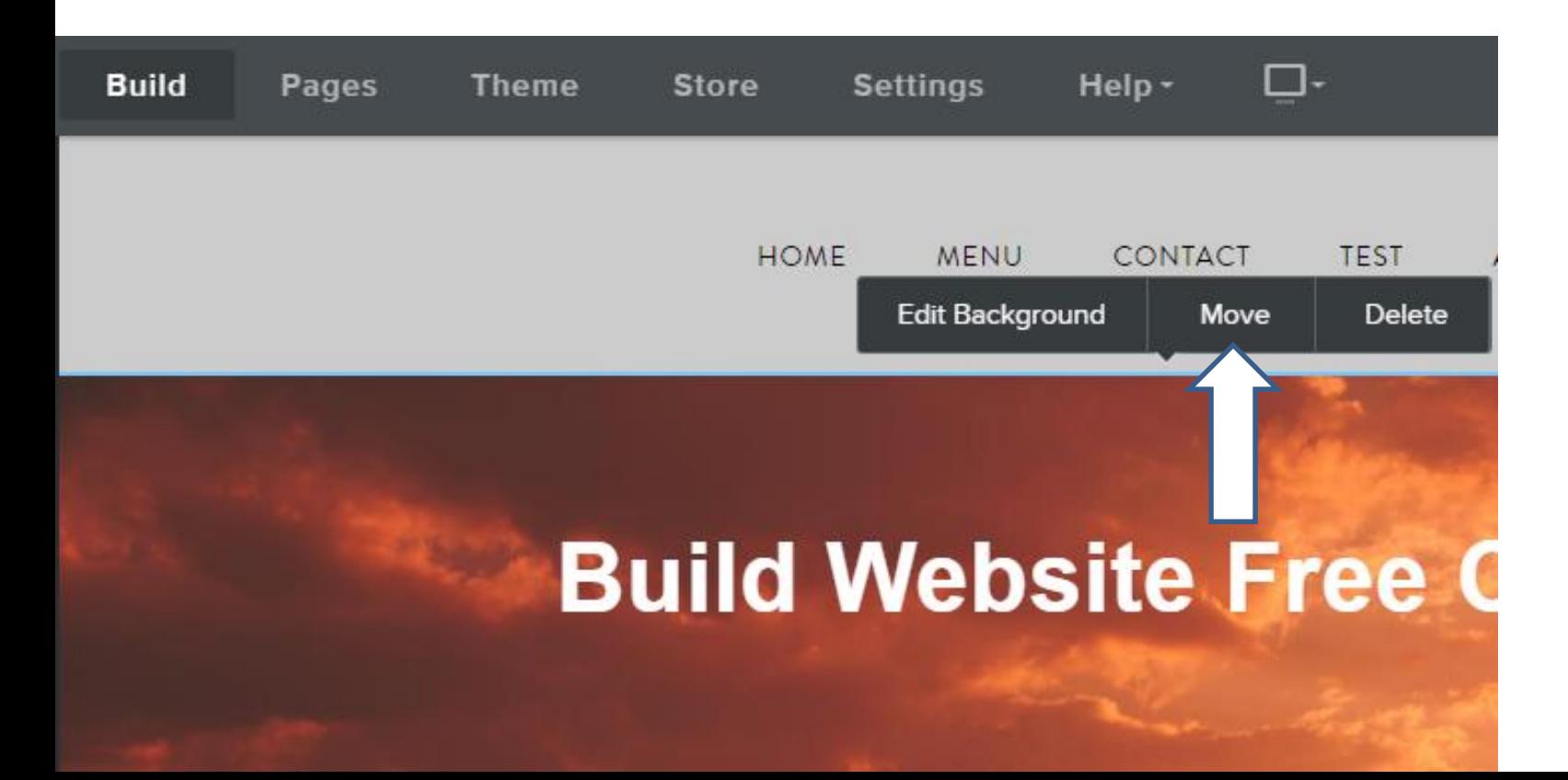

- **A New Window opens and click on Copy.**
- **Next is What Happens.**

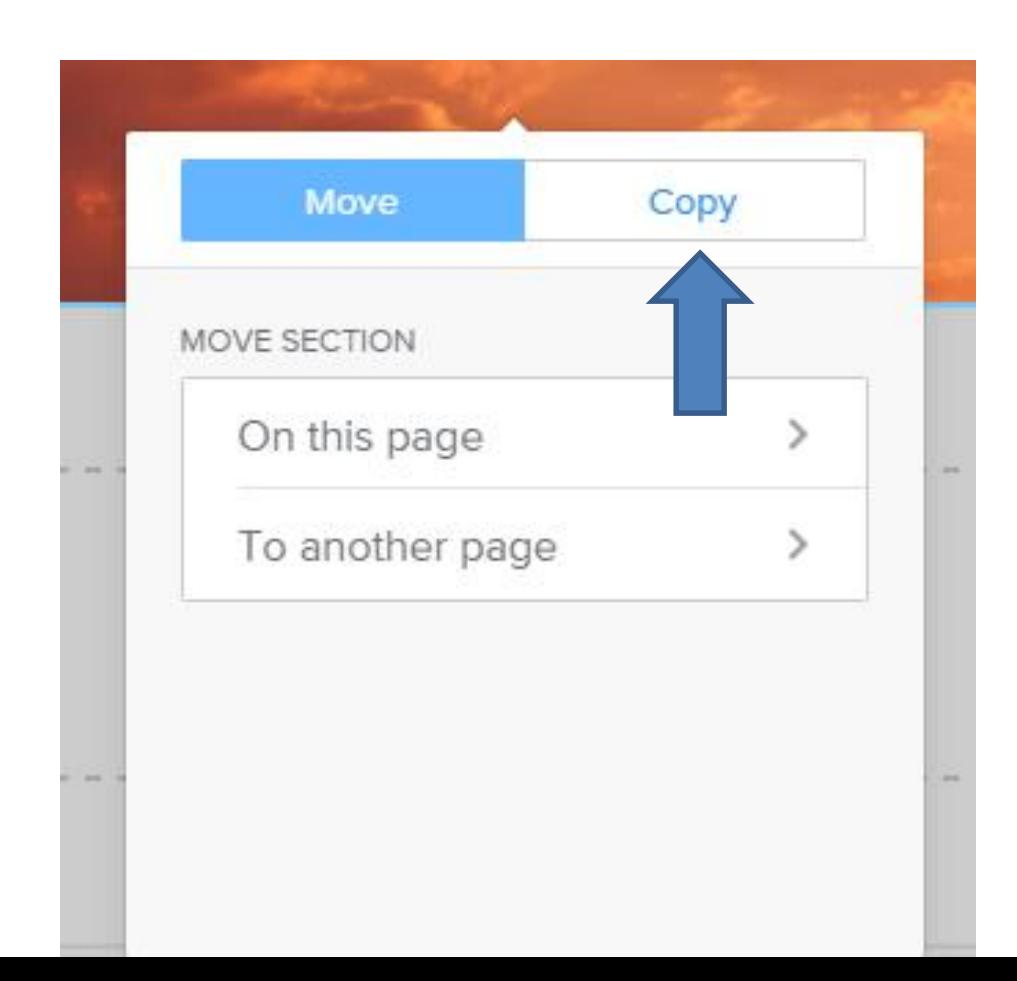

- **Once you click on Copy, you see a list of pages and it shows what page it is on. Click on one, like Home. Note – if you already have a Header on a page, like I have on Menu, don't select it.**
- **Next is What Happens when you click on Home.**

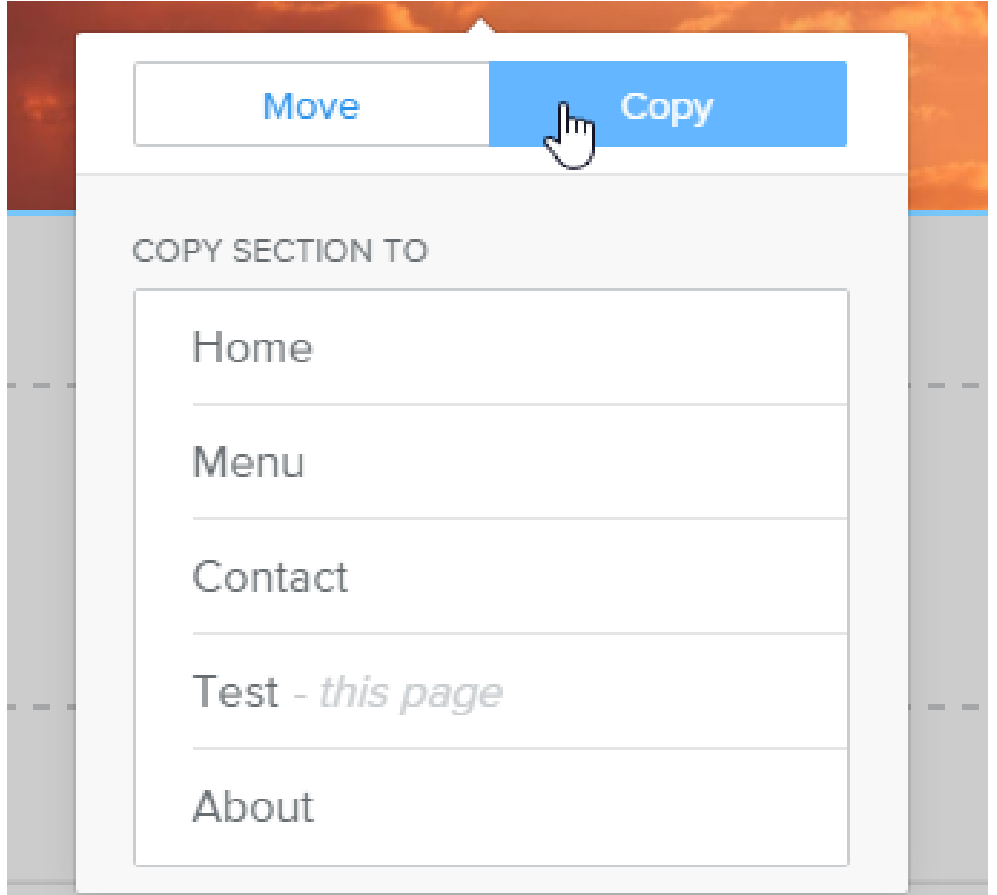

- **It goes to the Home page with it. You can follow the same process to Copy to other page and do it again if you want it on every page.**
- **Next is how to change color vs. image as I showed you before in the Header in Step 3 – Part 3.**

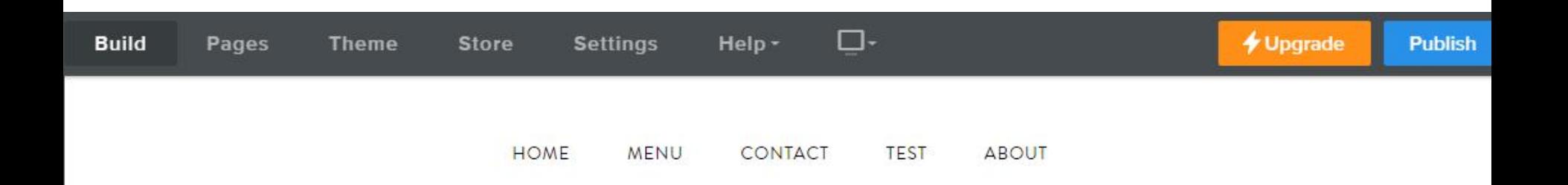

## **Build Website Free Course**

- **First go to the Test page or the page you added and click on the image and you see Edit Background again.**
- **Click on it and next is the same as before.**

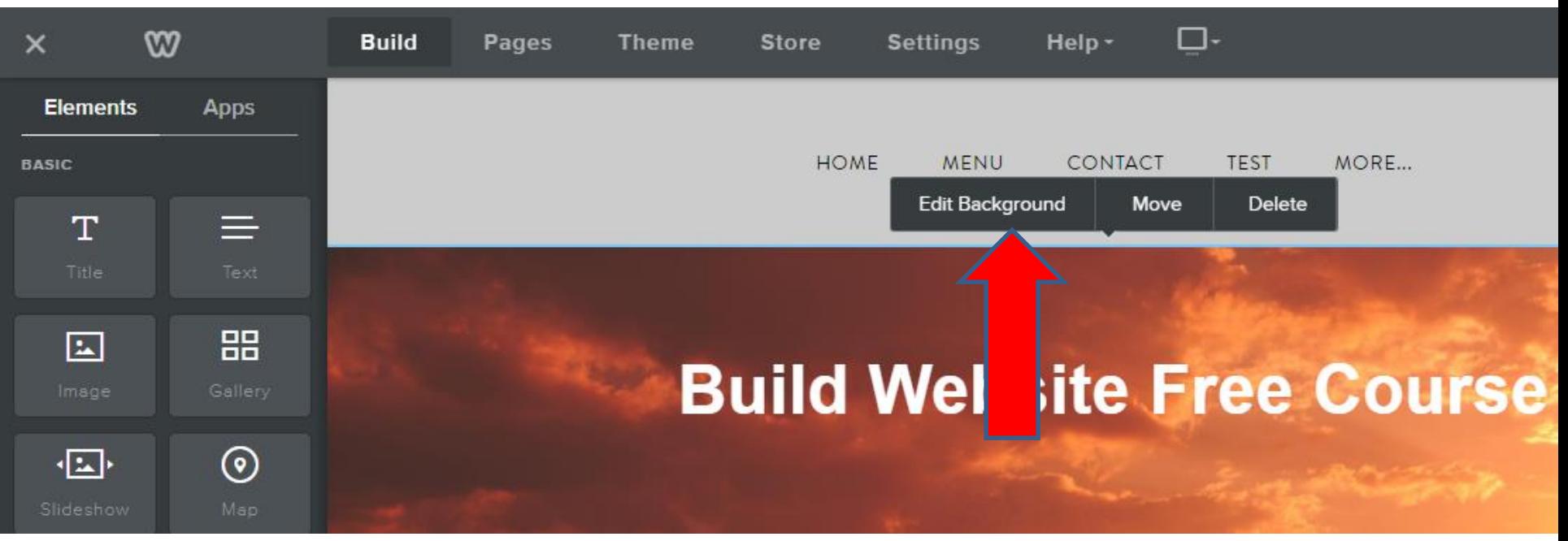

- **New window opens and you see Image options.**
- **First click on the Drop down next to the Image.**
- **Next is the results.**

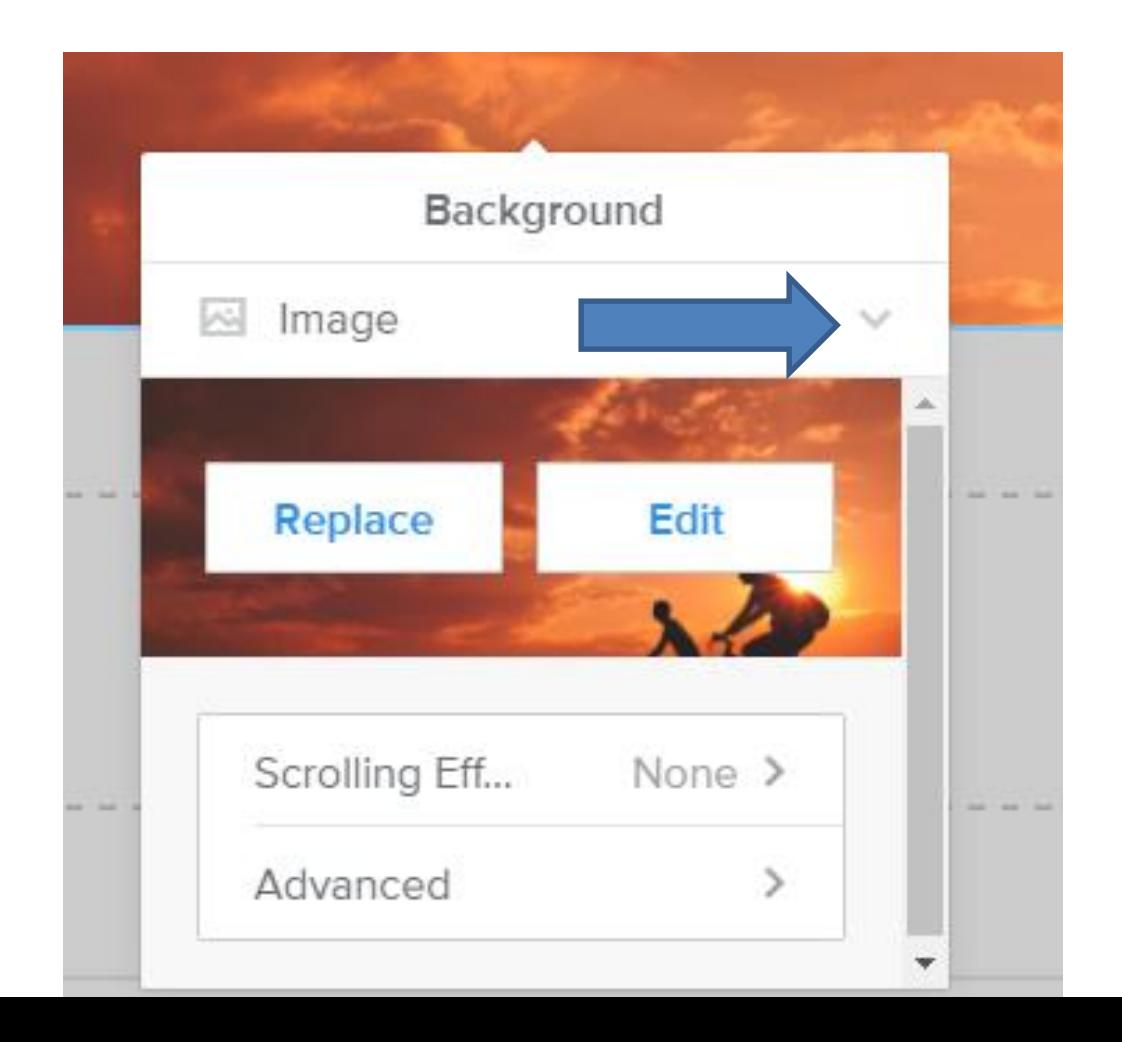

- **It goes back to what we did before.**
- **Then click on Color.**
- **Next is the results.**

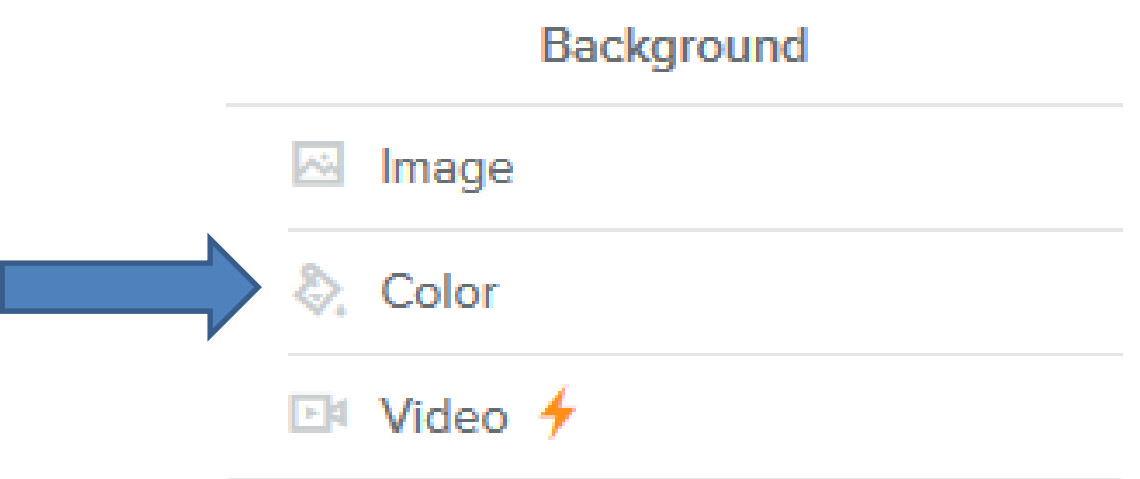

- **Window changes, and click on Change Color.**
- **Next is what happens.**

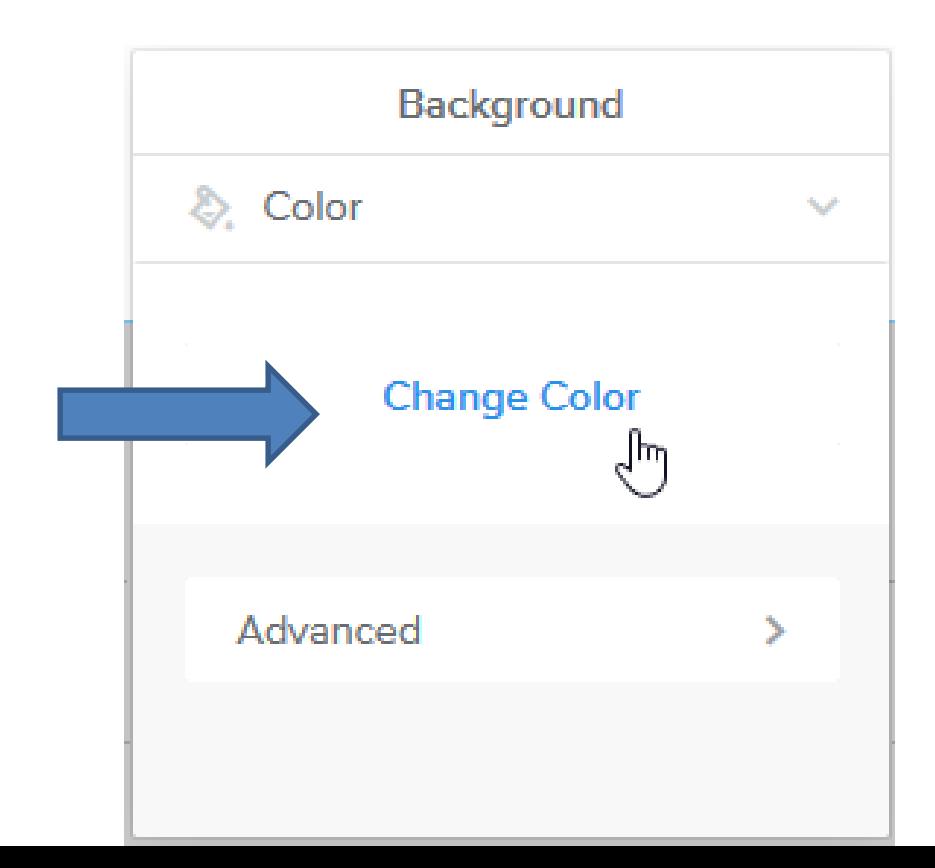

- **Window changes and you can change color or under HEX is code you can paste in, which is in the Tip – How to Pick your own color in the Part 2 online training.**
- **First click on this icon and drag it to a color, like blue. Next is what happens.**

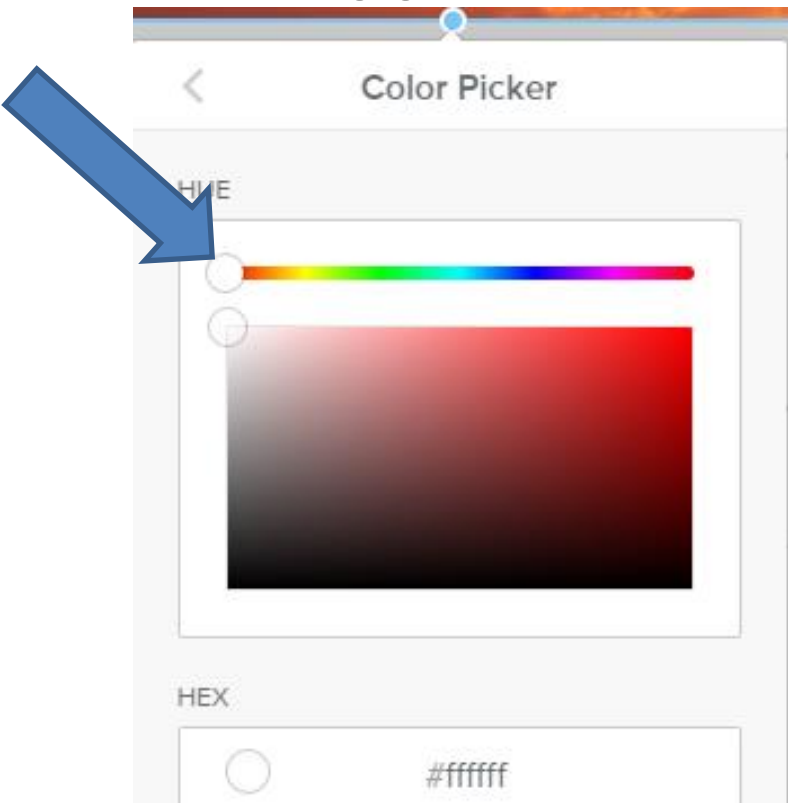

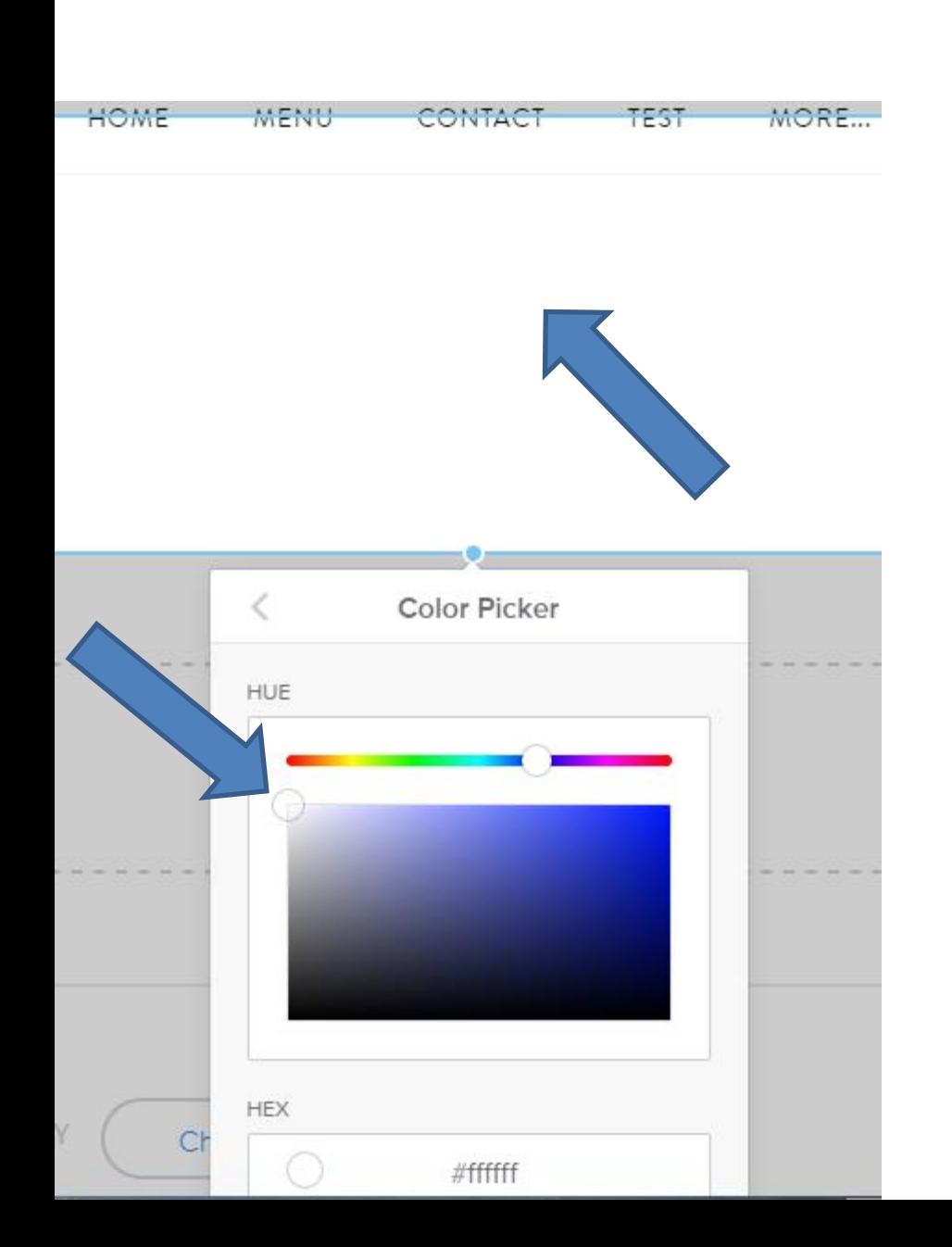

- **It removes the Image and you don't see the Text because the color is white.**
- **Then click on this Icon and drag it to the color you what.**
- **Next is what happens.**

• **Once you drag it, you see the background color and the Text. Also you see the new Code. Next is a Sample of adding a Image Element.**

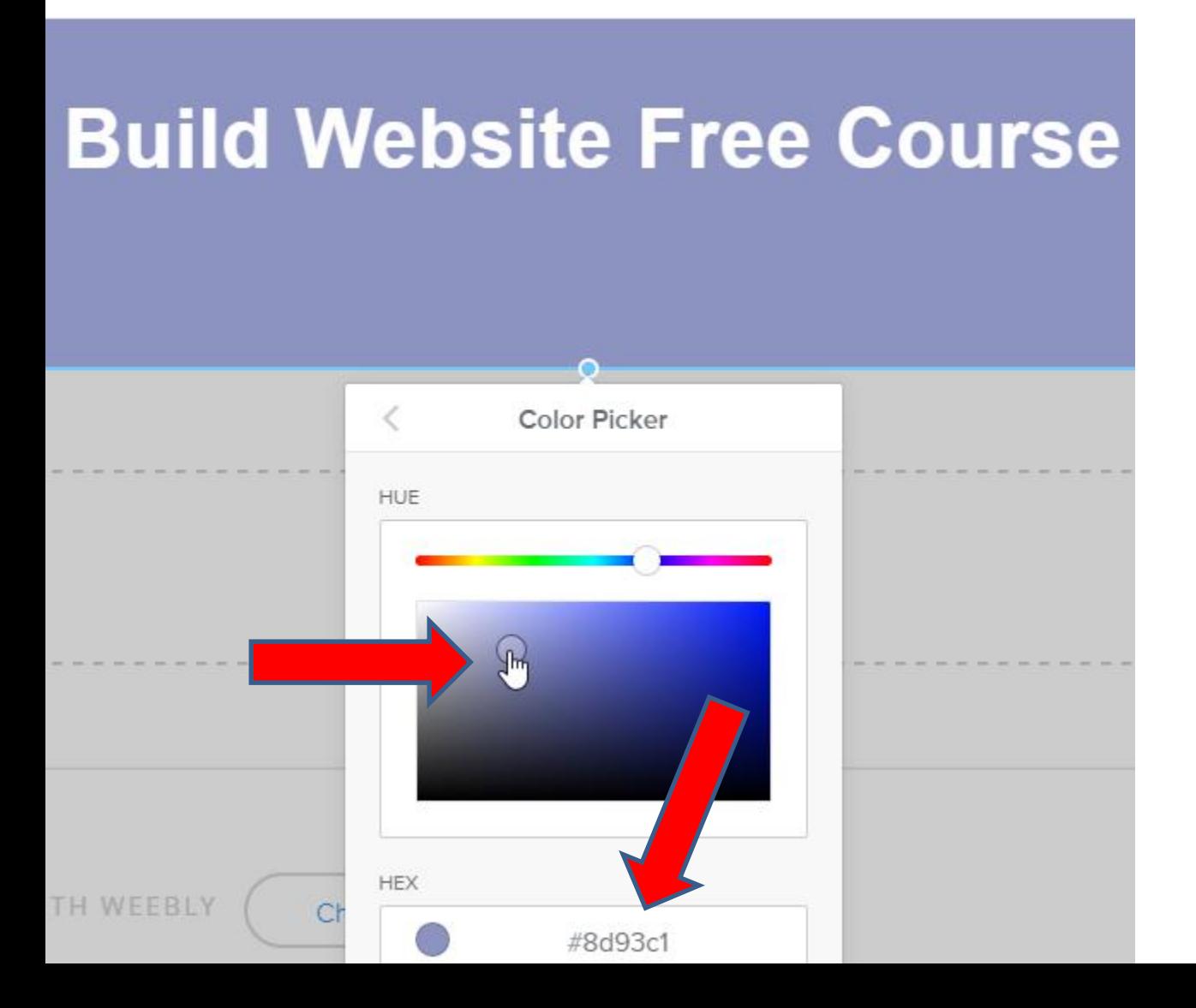

- **Here is a sample. Step 11 – Part 1 shows you how to Add Image.**
- **If you want the Header you just created on other pages, you can Copy like we did before.**
- **Next is other option.**

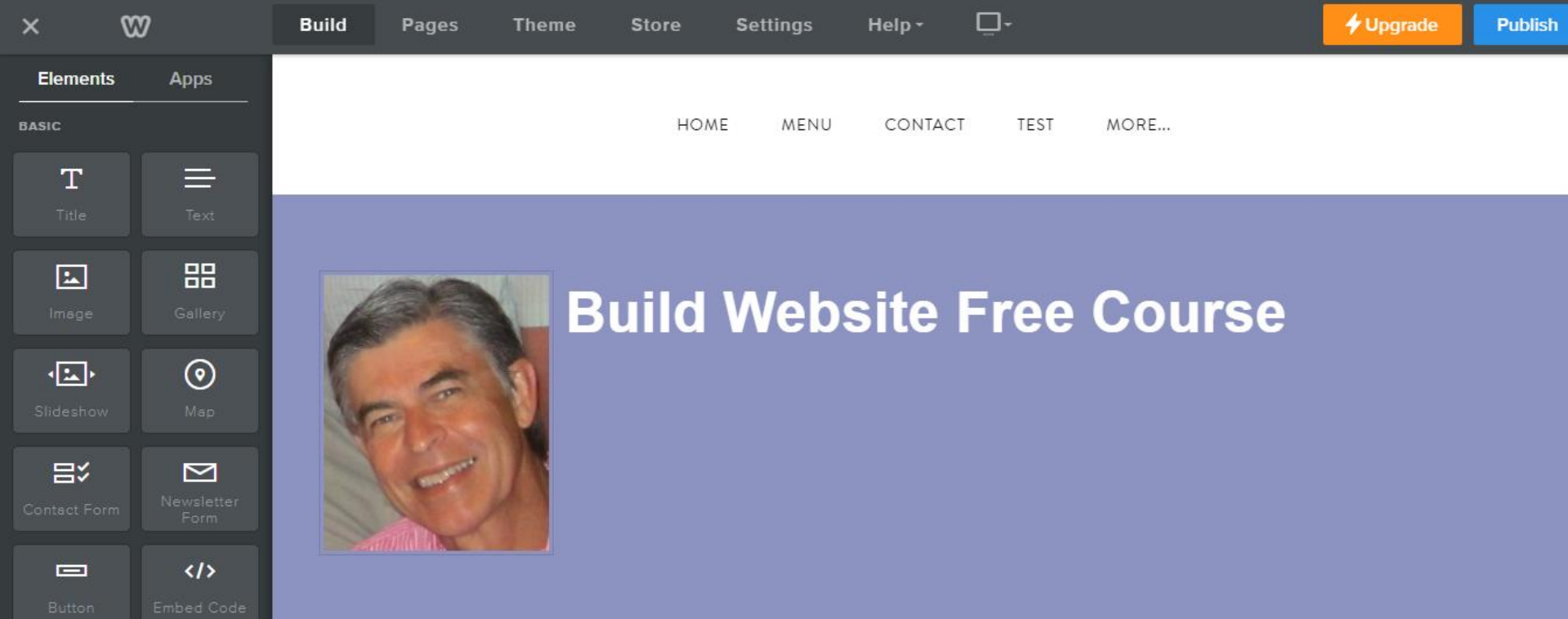

- **As I mentioned before, I use a Free program called PicPick to create Images.**
- **You can create an Image with background color, add Photos and Text. Once complete, you can save it as an Image with PicPick.**
- **You can do a Screen Capture with PicPick of the Create your own Header that has a Photo, Text and background color. You can then save it as an Image.**
- **You also can create a Frame on the Image and save it as an Image. Next is a sample of doing a Screen Capture and add a Frame and upload it.**
- **Here is a sample. The Tip – How to create image with background color shows how to do it with PicPick.**
- **This is the End of the Tip.**

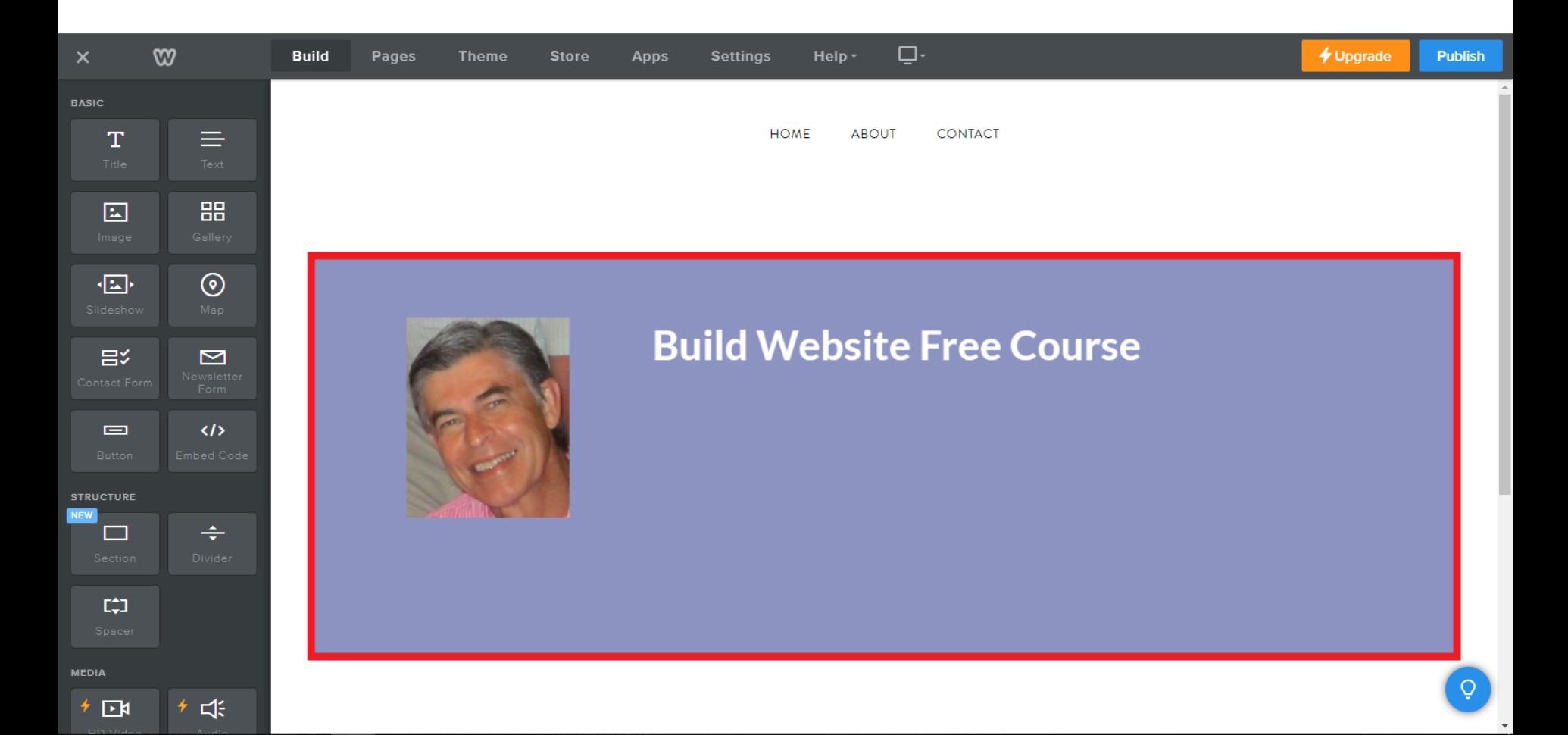